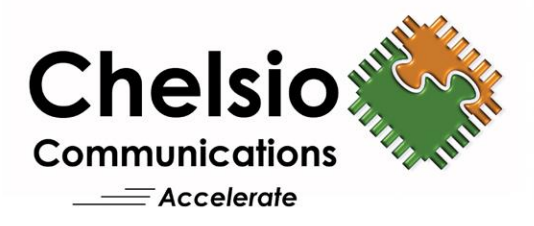

# **Chelsio NVMe-oF offload Initiator for VMware ESXi 6.7**

Installation and User's Guide

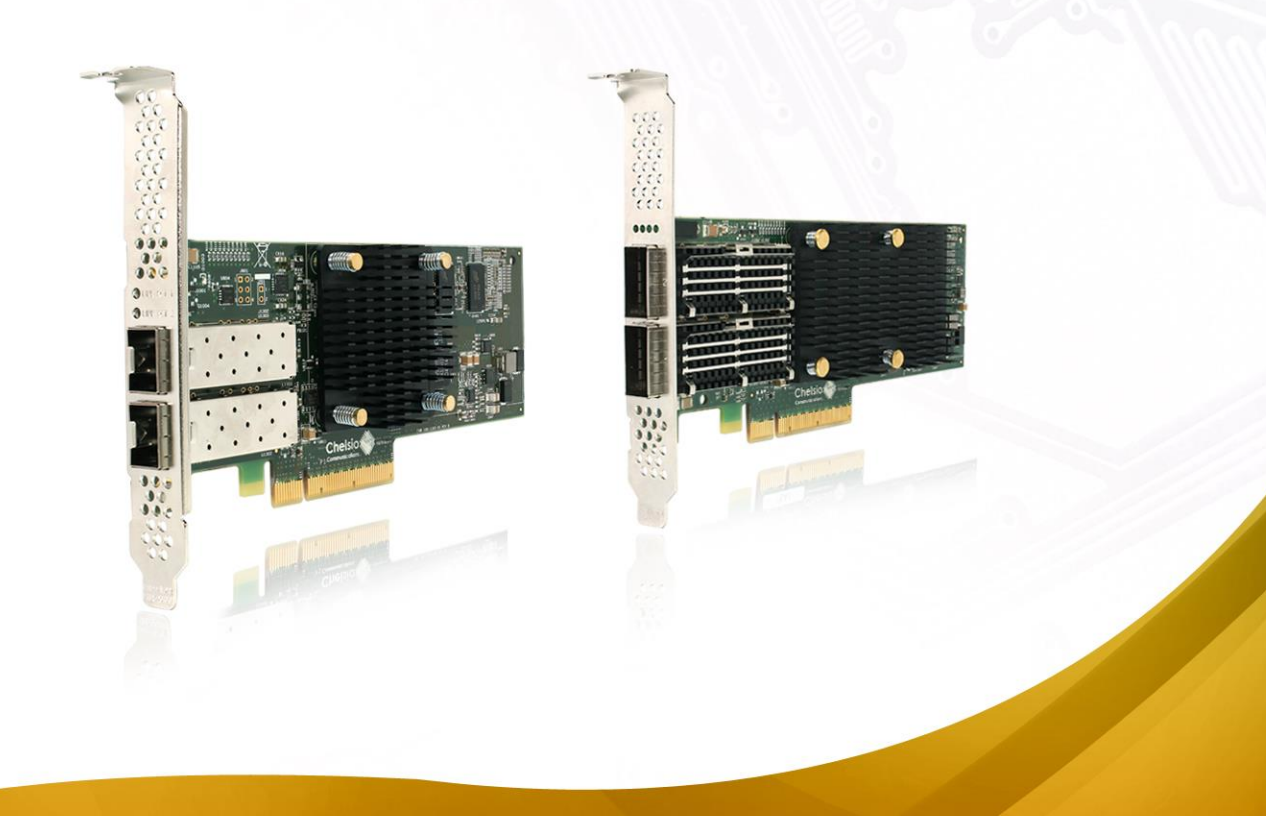

This document and related products are distributed under licenses restricting their use, copying, distribution, and reverse-engineering.

No part of this document may be reproduced in any form or by any means without prior written permission by Chelsio Communications.

All third-party trademarks are copyright of their respective owners.

THIS DOCUMENTATION IS PROVIDED "AS IS" AND WITHOUT ANY EXPRESS OR IMPLIED WARRANTIES, INCLUDING, WITHOUT LIMITATION, THE IMPLIED WARRANTIES OF MERCHANTABILITY AND FITNESS FOR A PARTICULAR PURPOSE.

THE USE OF THE SOFTWARE AND ANY ASSOCIATED MATERIALS (COLLECTIVELY THE "SOFTWARE") IS SUBJECT TO THE SOFTWARE LICENSE TERMS OF CHELSIO COMMUNICATIONS, INC.

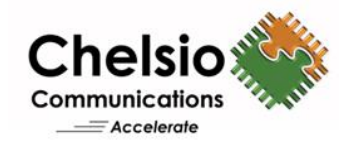

#### **Chelsio Communications (Headquarters)**

209 North Fair Oaks Avenue, Sunnyvale, CA 94085 U.S.A

#### [www.chelsio.com](http://www.chelsio.com/)

Tel: 408.962.3600 Fax: 408.962.3661

#### **Chelsio (India) Private Limited**

Subramanya Arcade, Floor 3, Tower B No. 12, Bannerghatta Road, Bangalore-560029 Karnataka, India

Tel: +91-80-4039-6800

#### **Chelsio KK (Japan)**

Yamato Building 8F, 5-27-3 Sendagaya, Shibuya-ku, Tokyo 151-0051, Japan

#### **Sales** For all sales inquiries please send email to [sales@chelsio.com](mailto:sales@chelsio.com)

#### **Support**

For all support related questions please send email to [support@chelsio.com](mailto:support@chelsio.com)

Copyright © 2019. Chelsio Communications. All Rights Reserved. Chelsio ® is a registered trademark of Chelsio Communications. All other marks and names mentioned herein may be trademarks of their respective companies.

### **Version History**

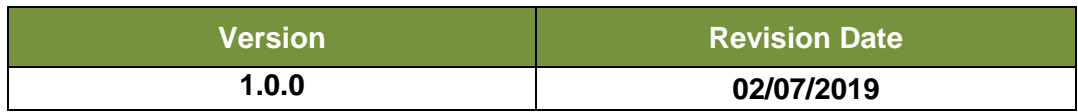

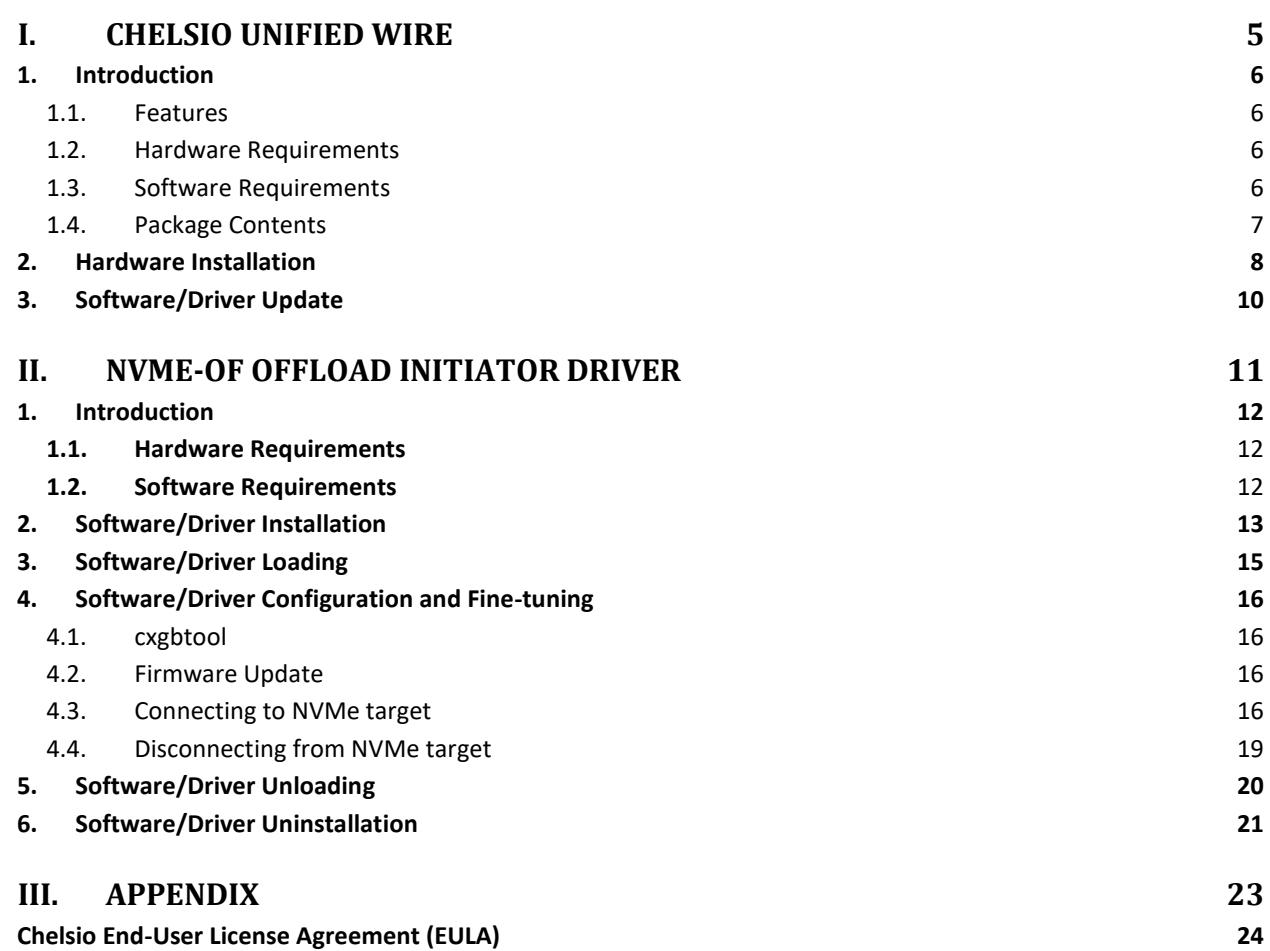

### **TABLE OF CONTENTS**

# <span id="page-4-0"></span>**I. Chelsio Unified Wire**

### <span id="page-5-0"></span>**1. Introduction**

Thank you for choosing Chelsio Unified Wire adapters. These high speed, single chip, single firmware cards provide enterprises and datacenters with high performance solutions for various Network and Storage related requirements.

The **Terminator** series of adapters is Chelsio's next generation of highly integrated, hypervirtualized 1/10/25/40/50/100GbE controllers. The adapters are built around a programmable protocol-processing engine, with full offload of a complete Unified Wire solution comprising NIC, TOE, iWARP RDMA, iSCSI, FCoE and NAT support. It scales to true 100Gb line-rate operation from a single TCP connection to thousands of connections, and allows simultaneous low latency and high bandwidth operation thanks to multiple physical channels through the ASIC.

Ideal for all data, storage and high-performance clustering applications, Chelsio adapters enable a unified fabric over a single wire by simultaneously running all unmodified IP sockets, Fibre Channel and InfiniBand applications over Ethernet at line rate.

Designed for deployment in virtualized datacenters, cloud service installations and highperformance computing environments, Chelsio adapters bring a new level of performance metrics and functional capabilities to the computer networking industry.

This document describes the installation, use and maintenance of NVMe-oF offload initiator software for VMware ESXi and its various components.

# <span id="page-5-1"></span>**1.1. Features**

The Chelsio NVMe-oF offload Initiator driver package installs various drivers and utilities for Chelsio's Unified Wire adapters.

Note *Drivers are not VMware certified.*

# <span id="page-5-2"></span>**1.2. Hardware Requirements**

The Chelsio NVMe-oF offload Initiator software supports Chelsio Unified Wire adapters.

# <span id="page-5-3"></span>**1.3. Software Requirements**

The Chelsio NVMe-oF offload Initiator software has been developed to run on 64-bit ESXi based platforms and therefore it is a base requirement for running the driver.

### <span id="page-6-0"></span>**1.4. Package Contents**

The Chelsio NVMe-oF offload Initiator driver package consists of the following files/directories:

- **cxl-\*.vib**: Native Network driver VIB file.
- **cheiscsi-\*.vib**: NVMe-oF Offload Initiator driver VIB file.
- **chelsio-esx-libcheiscsi\_ima.so-\*.vib:** IMA driver file.
- **docs:** This directory contains support documents README, Release Notes and User's Guide (this document) for the software.
- **EULA:** Chelsio's End User License Agreement.

### <span id="page-7-0"></span>**2. Hardware Installation**

Follow these steps to install Chelsio adapter in your system:

- i. Shutdown/power off your system.
- ii. Power off all remaining peripherals attached to your system.
- iii. Unpack the Chelsio adapter and place it on an anti-static surface.
- iv. Remove the system case cover according to the system manufacturer's instructions.
- v. Remove the PCI filler plate from the slot where you will install the Ethernet adapter.
- vi. For maximum performance, it is highly recommended to install the adapter into a PCIe x8/x16 slot.

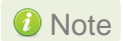

*All 4-ports of T6425-CR adapter will be functional only if PCIe x8 -> 2x PCIe x4 slot bifurcation is supported by the system and enabled in BIOS. Otherwise, only 2-ports will be functional.*

- vii. Holding the Chelsio adapter by the edges, align the edge connector with the PCI connector on the motherboard. Apply even pressure on both edges until the card is firmly seated. It may be necessary to remove the transceiver modules prior to inserting the adapter.
- viii. Secure the Chelsio adapter with a screw, or other securing mechanism, as described by the system manufacturer's instructions. Replace the case cover.
- ix. After securing the card, ensure that the card is still fully seated in the PCIE x8/x16 slot as sometimes the process of securing the card causes the card to become unseated.
- x. Connect a fiber/twinax cable, multi-mode for short range (SR) optics or single-mode for long range (LR) optics, to the Ethernet adapter or regular Ethernet cable for the 1Gb Ethernet adapter.
- xi. Power on your system.
- xii. Verify if the adapter was installed successfully by using the *lspci* command

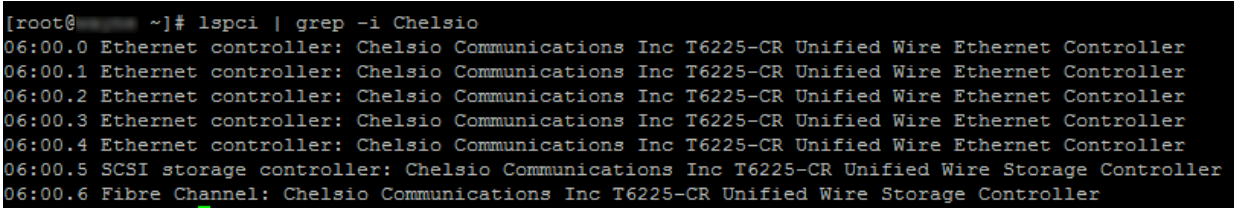

For Chelsio adapters, the physical functions are currently assigned as:

- Physical functions 0 3: for the NIC, SR-IOV functions of the adapter
- Physical function 4: Currently not used
- Physical function 5: for iSCSI
- Physical function 6: for FCoE
- $\circ$ Physical function 7: Currently not assigned

Once native network driver (*cxl*) is installed and loaded, examine the output of dmesg to see if the card is discovered. You should see a similar output:

Chapter I. Chelsio Unified Wire

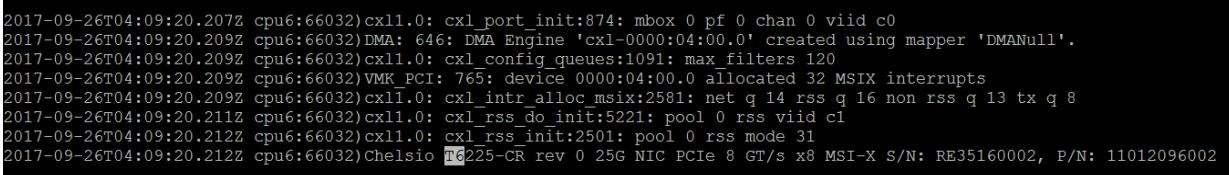

The above outputs indicate the hardware configuration of the adapter as well as serial number.

**Note** Network device names for Chelsio's physical ports are assigned using the following *convention: the port farthest from the motherboard will appear as the first network interface. However, for T5 40G adapters, the association of physical Ethernet ports and their corresponding network device names is opposite. For these adapters, the port nearest to the motherboard will appear as the first network interface.*

# <span id="page-9-0"></span>**3. Software/Driver Update**

For any distribution specific problems, please check README and Release Notes included in the release for possible workaround.

Please visit [Chelsio Download Center](https://service.chelsio.com/) for regular updates on various software/drivers. You can also subscribe to our newsletter for the latest software updates.

# <span id="page-10-0"></span>**II. NVMe-oF Offload Initiator Driver**

### <span id="page-11-2"></span><span id="page-11-0"></span>**1. Introduction**

NVMe over Fabrics specification extends the benefits of NVMe to large fabrics, beyond the reach and scalability of PCIe. NVMe enables deployments with hundreds or thousands of SSDs using a network interconnect, such as RDMA over Ethernet. Thanks to an optimized protocol stack, an end-to-end NVMe solution is expected to reduce access latency and improve performance, particularly when paired with a low latency, high efficiency transport such as RDMA. This allows applications to achieve fast storage response times, irrespective of whether the NVMe SSDs are attached locally or accessed remotely across enterprise or datacenter networks. Chelsio Unified Wire adapters with iWRAP RDMA offload provide the high bandwidhth and low latency fabric needed for NVMe-oF.

# <span id="page-11-1"></span>**1.1. Hardware Requirements**

### **1.1.1. Supported Adapters**

The following are the currently shipping Chelsio adapters that are supported:

- T62100-LP-CR  $\circ$
- $\circ$ T6225-CR

# **1.2. Software Requirements**

#### **1.2.1. ESXi Requirements**

The following 64-bit ESXi platforms are supported:

- ESXi 6.7
- ESXi 6.7 U1

### <span id="page-12-0"></span>**2. Software/Driver Installation**

- i. Download the driver package from [Chelsio Download Center.](https://service.chelsio.com/)
- ii. Unzip the driver package:

```
[root@host:~] unzip <driver package>.zip
```
iii. Put the host in maintenance mode using the vSphere (desktop or web) Client.

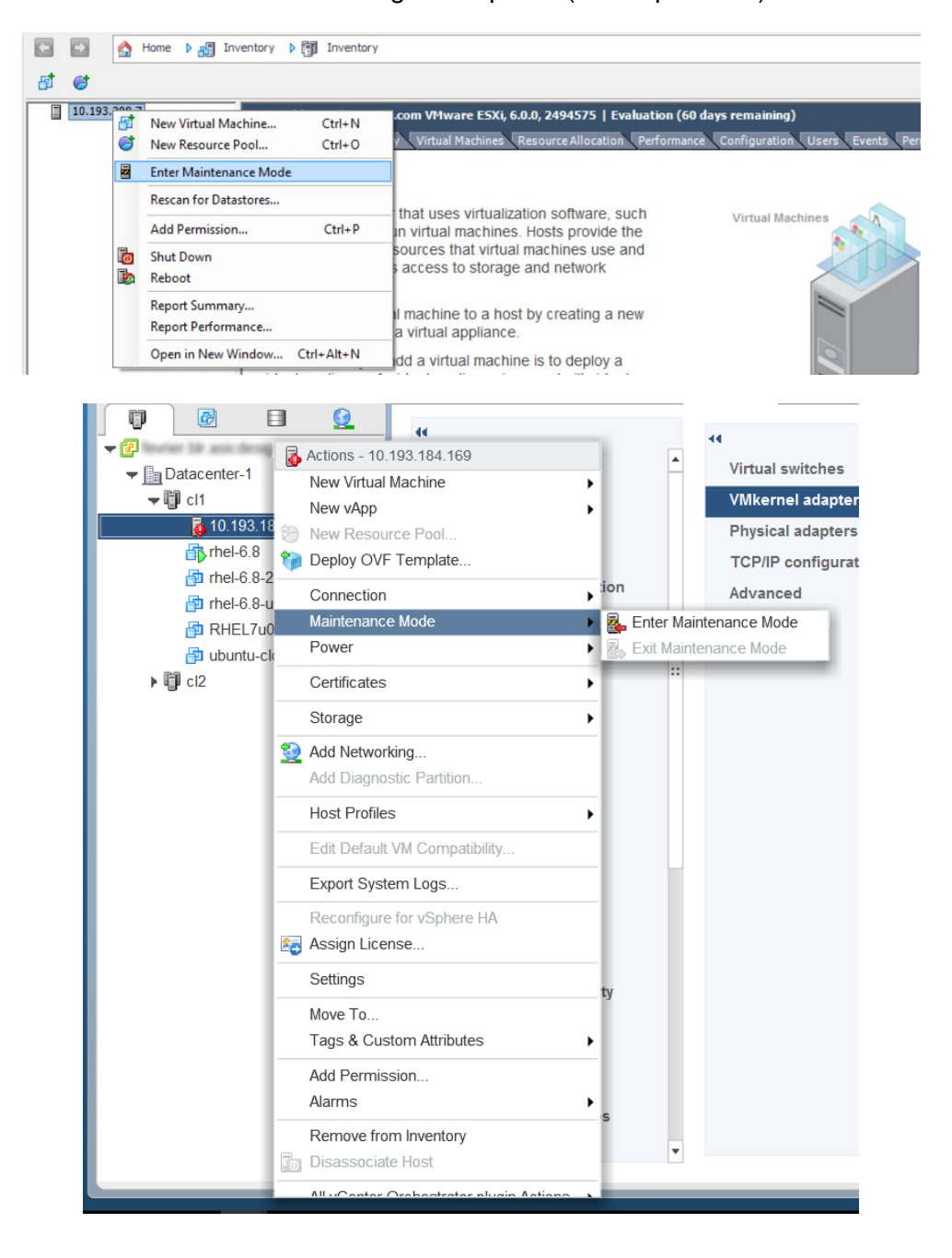

#### iv. Install the drivers.

```
[root@host:~] cp *.vib /productLocker/
[root@host:~] cp *.vib /var/log/vmware/
[root@host:~] esxcli software vib install -v /productLocker/cxl-*.vib --no-
sig-check
[root@host:~] esxcli software vib install -v /productLocker/cheiscsi-*.vib -
-no-sig-check
[root@host:~] esxcli software vib install -v /productLocker/chelsio-esx-
libcheiscsi_ima.so-*.vib --no-sig-check
```
v. After installation/update completes successfully, exit from maintenance mode and reboot the host.

### <span id="page-14-0"></span>**3. Software/Driver Loading**

After rebooting the ESXi Host, the driver will load automatically. However, it is possible to manually load the driver by using the command below:

[root@host:~] vmkload\_mod cheiscsi

Execute the below command so that device manager performs a rescan:

[root@host:~] kill -SIGHUP \$(cat /var/run/vmware/vmkdevmgr.pid)

### <span id="page-15-0"></span>**4. Software/Driver Configuration and Fine-tuning**

### <span id="page-15-1"></span>**4.1. cxgbtool**

The *cxgbtool* command queries or sets various aspects of Chelsio network interface cards. It complements standard tools used to configure network settings and provides functionality not available through such tools. Some of the commands provided can be used to query running statistics to aid in debugging. The tool will be installed by default on installing the driver VIB.

#### O **Syntax & Usage**

To use cxgbtool, use the syntax:

[root@host:~] /opt/chelsio/bin/cxgbtool <options>

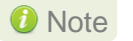

*For information on available parameters and their usage, refer to cxgbtool help by running the* /opt/chelsio/bin/cxgbtool -h *command.*

### <span id="page-15-2"></span>**4.2. Firmware Update**

The Native Network driver (cxl) will auto-load the firmware if an update is required. The version can be verified using:

[root@host:~] /opt/chelsio/bin/cxgbtool -c version

# <span id="page-15-3"></span>**4.3. Connecting to NVMe target**

Configure the NVMe target machine with the IP Address, Target name, disks etc. For information on how to configure the NVMe Target, please refer Chelsio Unified Wire for Linux User's Guide.

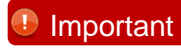

**Important** *Disable iwpmd service on the target machine. On RHEL7.X machines, use the below command.*

[root@host~]# systemctl stop iwpmd

Follow the below procedure on NVMe Initiator machine to connect to the target.

- i. Log in to vCenter Server through vSphere Web Client using a web browser.
- ii. If you have already created and configured the host intended to be used as initiator, skip to step (iii)
	- a. Under **Hosts and Clusters**, right-click and click **New Datacenter…** Provide a name and Click **OK**.
	- b. Right-click on the newly created datacenter and click **Add Host...** Follow onscreen instructions and provide information to add the host. Click **Finish**.
- iii. Select the host and under the **Configure** tab, select **Storage Adapters**. This will display the list of available Chelsio storage adapters.

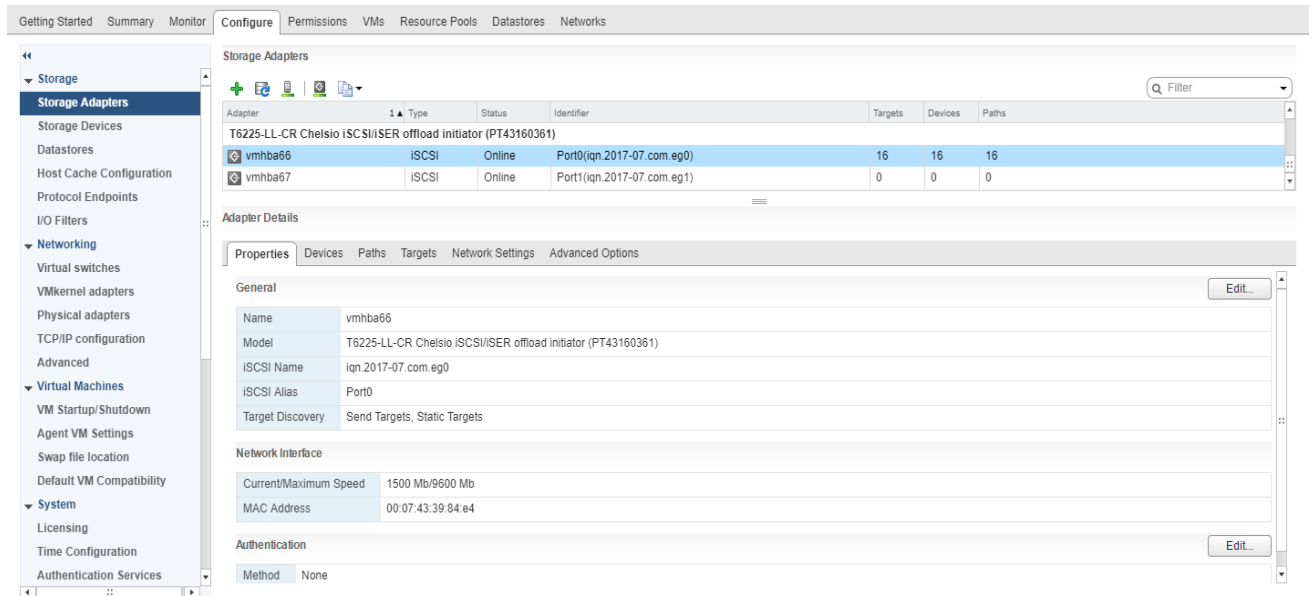

- iv. In the **Adapter Details** section, click **Network Settings** tab and then **Edit**.
- v. Configure IP for the adapter and click **OK**. You can configure either IPv4 or IPv6 or both.

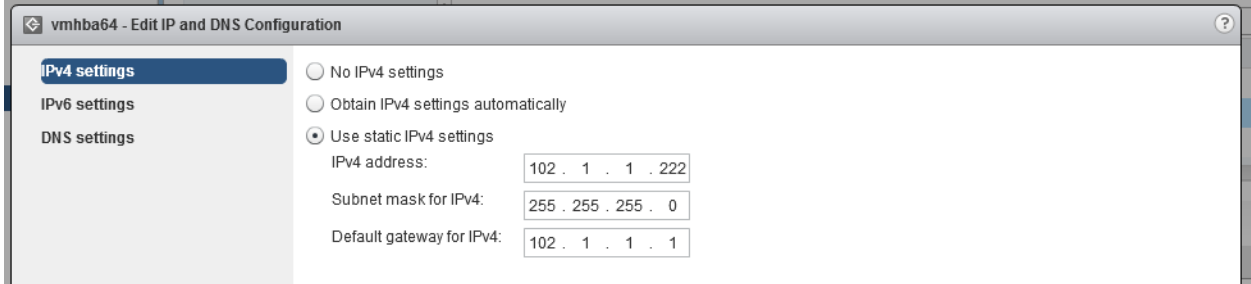

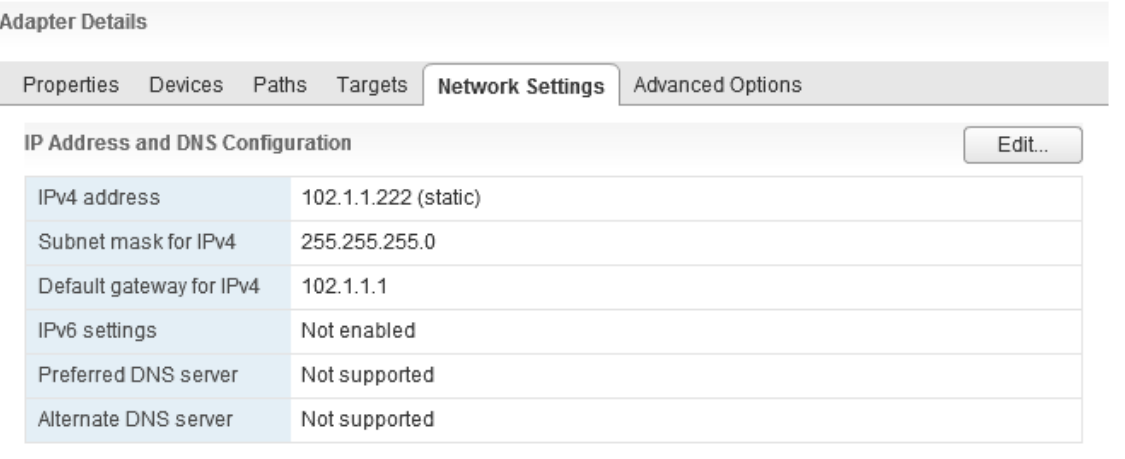

vi. Discover the target.

```
[root@host:~] /opt/chelsio/bin/cxgbtool -c nvmf -tport <target_port> -
ipaddr <target_ip_address>
```

```
[root@host:~] /opt/chelsio/bin/cxgbtool -c nvmf -tport 4420 -ipaddr 102.1.1.146
process nvmf resp status 0x0 nrec 0xc
0) nvm subsys nvme-ram0 ctrl id 0xffff addr 102.1.1.146
```
vii. Login to the target.

```
[root@host:~] /opt/chelsio/bin/cxgbtool -c nvmf -tport <target_port> -
ipaddr <target_ip_address> -L -subnqn <target_name>
```

```
[root@host:~] /opt/chelsio/bin/cxgbtool -c nvmf -tport 4420 -ipaddr 102.1.1.146 -L -subngn nvme-ram0
login status 0
target id 0
```
viii. Rescan the storage adapter and the target LUNs will be visible.

[root@host:~] esxcfg-rescan -A

ix. All the available LUNs will be displayed in the Devices tab. These LUNs can now be attached to VMs or can be used to store VMs.

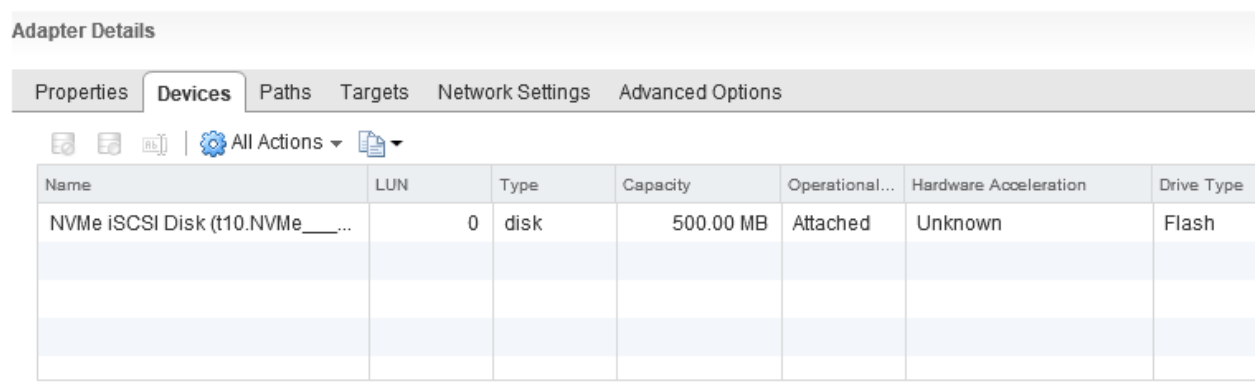

# <span id="page-18-0"></span>**4.4. Disconnecting from NVMe target**

To logout or disconnect from the NVMe target,

```
[root@host:~] /opt/chelsio/bin/cxgbtool -c nvmf -tport <target_port> -
ipaddr <target_ip_address> -LT -tgtid <target_id>
```
# <span id="page-19-0"></span>**5. Software/Driver Unloading**

Logout of all the existing NVMe-oF sessions. Execute the command below to unload the driver:

[root@host:~] vmkload\_mod -u cheiscsi

### <span id="page-20-0"></span>**6. Software/Driver Uninstallation**

*Before proceeding, please ensure that no NVMe-oF session or connection is active and running.* **O** Note

Follow the steps mentioned below to uninstall the driver:

i. Put the host in maintenance mode using the vSphere (desktop or web) Client:

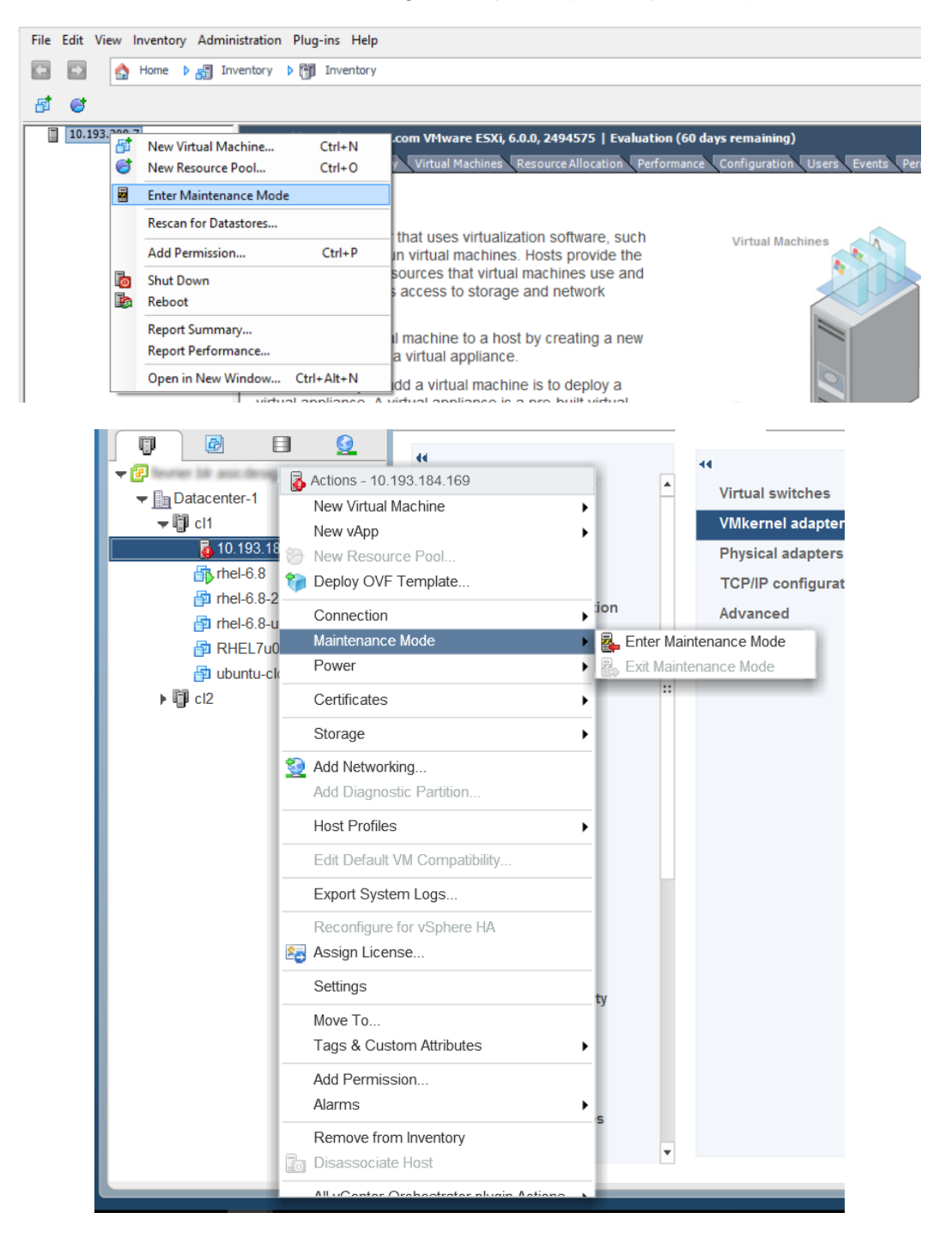

#### ii. Uninstall the drivers.

```
[root@host:~] esxcli software vib remove -n cxl
[root@host:~] esxcli software vib remove -n cheiscsi
[root@host:~] esxcli software vib remove -n chelsio-esx-libcheiscsi_ima.so
```
#### iii. Reboot the host.

```
[root@host:~] reboot
```
# <span id="page-22-0"></span>**III. Appendix**

### <span id="page-23-0"></span>**Chelsio End-User License Agreement (EULA)**

#### Installation and use of the driver/software implies acceptance of the terms in the Chelsio End-User License Agreement (EULA).

IMPORTANT: PLEASE READ THIS SOFTWARE LICENSE CAREFULLY BEFORE DOWNLOADING OR OTHERWISE USING THE SOFTWARE OR ANY ASSOCIATED DOCUMENTATION OR OTHER MATERIALS (COLLECTIVELY, THE "SOFTWARE"). BY CLICKING ON THE "OK" OR "ACCEPT" BUTTON YOU AGREE TO BE BOUND BY THE TERMS OF THIS AGREEMENT. IF YOU DO NOT AGREE TO THE TERMS OF THIS AGREEMENT, CLICK THE "DO NOT ACCEPT" BUTTON TO TERMINATE THE INSTALLATION PROCESS.

1. License. Chelsio Communications, Inc. ("Chelsio") hereby grants you, the Licensee, and you hereby accept, a limited, non-exclusive, non-transferable license to install and use the Software with one or more Chelsio network adapters on a single server computer for use in communicating with one or more other computers over a network. You may also make one copy of the Software in machine readable form solely for back-up purposes, provided you reproduce Chelsio's copyright notice and any proprietary legends included with the Software or as otherwise required by Chelsio.

2. Restrictions. This license granted hereunder does not constitute a sale of the Software or any copy thereof. Except as expressly permitted under this Agreement, you may not:

(i) reproduce, modify, adapt, translate, rent, lease, loan, resell, distribute, or create derivative works of or based upon, the Software or any part thereof; or

(ii) make available the Software, or any portion thereof, in any form, on the Internet. The Software contains trade secrets and, in order to protect them, you may not decompile, reverse engineer, disassemble, or otherwise reduce the Software to a human-perceivable form. You assume full responsibility for the use of the Software and agree to use the Software legally and responsibly.

3. Ownership of Software. As Licensee, you own only the media upon which the Software is recorded or fixed, but Chelsio retains all right, title and interest in and to the Software and all subsequent copies of the Software, regardless of the form or media in or on which the Software may be embedded.

4. Confidentiality. You agree to maintain the Software in confidence and not to disclose the Software, or any information or materials related thereto, to any third party without the express written consent of Chelsio. You further agree to take all reasonable precautions to limit access of the Software only to those of your employees who reasonably require such access to perform their employment obligations and who are bound by confidentiality agreements with you.

5. Term. This license is effective in perpetuity, unless terminated earlier. You may terminate the license at any time by destroying the Software (including the related documentation), together with all copies or modifications in any form. Chelsio may terminate this license, and this license shall be deemed to have automatically terminated, if you fail to comply with any term or condition of this Agreement. Upon any termination, including termination by you, you must destroy the Software (including the related documentation), together with all copies or modifications in any form.

6. Limited Warranty. If Chelsio furnishes the Software to you on media, Chelsio warrants only that the media upon which the Software is furnished will be free from defects in material or workmanship under normal use and service for a period of thirty (30) days from the date of delivery to you.

CHELSIO DOES NOT AND CANNOT WARRANT THE PERFORMANCE OR RESULTS YOU MAY OBTAIN BY USING THE SOFTWARE OR ANY PART THEREOF. EXCEPT FOR THE FOREGOING LIMITED WARRANTY, CHELSIO MAKES NO OTHER WARRANTIES, EXPRESS OR IMPLIED, AND HEREBY DISCLAIMS ALL OTHER WARRANTIES, INCLUDING, BUT NOT LIMITED TO, NON-INFRINGEMENT OF THIRD PARTY RIGHTS, MERCHANTABILITY AND FITNESS FOR A PARTICULAR PURPOSE. Some states do not allow the exclusion of implied warranties or limitations on how long an implied warranty may last, so the above limitations may not apply to you. This warranty gives you specific legal rights and you may also have other rights which vary from state to state.

7. Remedy for Breach of Warranty. The sole and exclusive liability of Chelsio and its distributors, and your sole and exclusive remedy, for a breach of the above warranty, shall be the replacement of any media furnished by Chelsio not meeting the above limited warranty and which is returned to Chelsio. If Chelsio or its distributor is unable to deliver replacement media which is free from defects in materials or workmanship, you may terminate this Agreement by returning the Software.

8. Limitation of Liability. IN NO EVENT SHALL CHELSIO HAVE ANY LIABILITY TO YOU OR ANY THIRD PARTY FOR ANY INDIRECT, INCIDENTAL, SPECIAL, CONSEQUENTIAL OR PUNITIVE DAMAGES, HOWEVER CAUSED, AND ON ANY THEORY OF LIABILITY, ARISING OUT OF OR RELATED TO THE LICENSE OR USE OF THE SOFTWARE, INCLUDING BUT NOT LIMITED TO LOSS OF DATA OR LOSS OF ANTICIPATED PROFITS, EVEN IF CHELSIO HAS BEEN ADVISED OF THE POSSIBILITY OF SUCH DAMAGES. IN NO EVENT SHALL CHELSIO'S LIABILITY ARISING OUT OF OR RELATED TO THE LICENSE OR USE OF THE SOFTWARE EXCEED THE AMOUNTS PAID BY YOU FOR THE LICENSE GRANTED HEREUNDER. THESE LIMITATIONS SHALL APPLY NOTWITHSTANDING ANY FAILURE OF ESSENTIAL PURPOSE OF ANY LIMITED REMEDY.

9. High Risk Activities. The Software is not fault-tolerant and is not designed, manufactured or intended for use or resale as online equipment control equipment in hazardous environments requiring fail-safe performance, such as in the operation of nuclear facilities, aircraft navigation or communication systems, air traffic control, direct life support machines, or weapons systems, in which the failure of the Software could lead directly to death, personal injury, or severe physical or environmental damage. Chelsio specifically disclaims any express or implied warranty of fitness for any high risk uses listed above.

10. Export. You acknowledge that the Software is of U.S. origin and subject to U.S. export jurisdiction. You acknowledge that the laws and regulations of the United States and other countries may restrict the export and re-export of the Software. You agree that you will not export or re-export the Software or documentation in any form in violation of applicable United States and foreign law. You agree to comply with all applicable international and national laws that apply to the Software, including the U.S.

Export Administration Regulations, as well as end-user, end-use, and destination restrictions issued by U.S. and other governments.

11. Government Restricted Rights. The Software is subject to restricted rights as follows. If the Software is acquired under the terms of a GSA contract: use, reproduction or disclosure is subject to the restrictions set forth in the applicable ADP Schedule contract. If the Software is acquired under the terms of a DoD or civilian agency contract, use, duplication or disclosure by the Government is subject to the restrictions of this Agreement in accordance with 48 C.F.R. 12.212 of the Federal

Acquisition Regulations and its successors and 49 C.F.R. 227.7202-1 of the DoD FAR Supplement and its successors.

12. General. You acknowledge that you have read this Agreement, understand it, and that by using the Software you agree to be bound by its terms and conditions. You further agree that it is the complete and exclusive statement of the agreement between Chelsio and you, and supersedes any proposal or prior agreement, oral or written, and any other communication between Chelsio and you relating to the subject matter of this Agreement. No additional or any different terms will be enforceable against Chelsio unless Chelsio gives its express consent, including an express waiver of the terms of this Agreement, in writing signed by an officer of Chelsio. This Agreement shall be governed by California law, except as to copyright matters, which are covered by Federal law. You hereby irrevocably submit to the personal jurisdiction of, and irrevocably waive objection to the laying of venue (including a waiver of any argument of forum non conveniens or other principles of like effect) in, the state and federal courts located in Santa Clara County, California, for the purposes of any litigation undertaken in connection with this Agreement. Should any provision of this Agreement be declared unenforceable in any jurisdiction, then such provision shall be deemed severable from this Agreement and shall not affect the remainder hereof. All rights in the Software not specifically granted in this Agreement are reserved by Chelsio. You may not assign or transfer this Agreement (by merger, operation of law or in any other manner) without the prior written consent of Chelsio and any attempt to do so without such consent shall be void and shall constitute a material breach of this Agreement.

Should you have any questions concerning this Agreement, you may contact Chelsio by writing to:

Chelsio Communications, Inc. 209 North Fair Oaks Avenue, Sunnyvale, CA 94085 U.S.A